# **How to Change your Password**

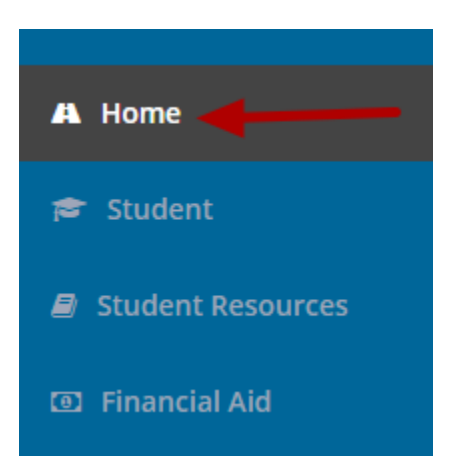

To change your Pathway password, click on the **Home** page.

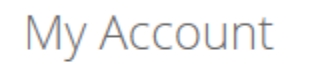

Click here to edit My Account

Click on the "**My Account**" link in the My Account box.

# Change Password

### Please enter your current password and new

#### password

Current password: \*

.........

New password: \*

.........

Confirm password: \*

.........

Change password recovery answers.

### **Password Requirements**

- . Minimum password length is 8.
- Maximum password length is 40.
- Password must contain a letter
- Password must contain a digit

# **Change Session Timeout**

#### **Session timeout:**

20

Save Changes

Ener your old password and a new password that conforms to the password requirements. Enter the new password again for confirmation. Click on the "Save Changes" button.